(1)找到要分享的檔案,點選檔案名右側的「…」按鈕→彈出視窗「分享鏈接」

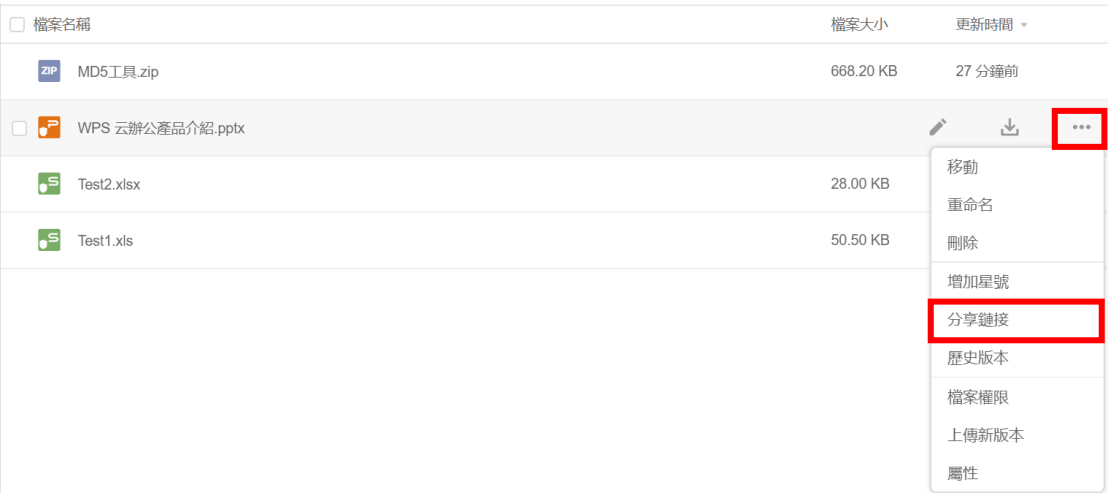

(2)這時會彈出一個檔案權限設置頁面,有兩個選項:「獲的鏈接的所有人」、 「可查看/下載」,你可根據需要選擇權限類型,

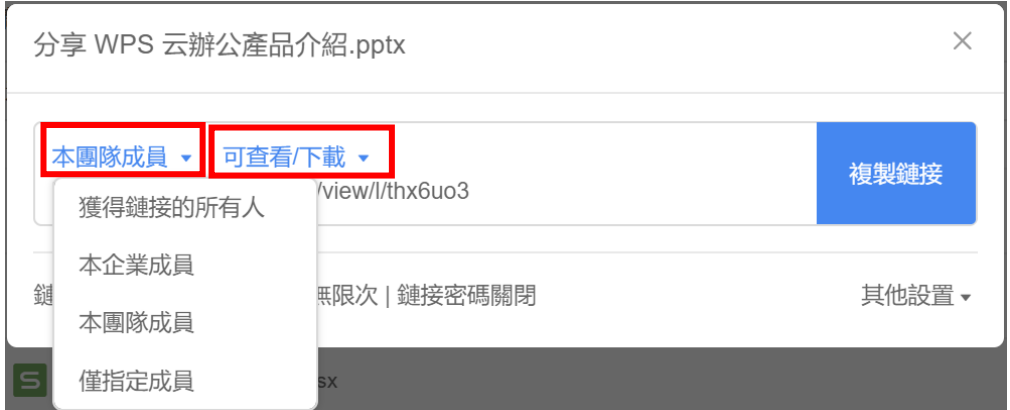

(3)然後點「複製鏈接」將檔案連結分享給他人,對方打開連結就能查看/編輯檔案了:

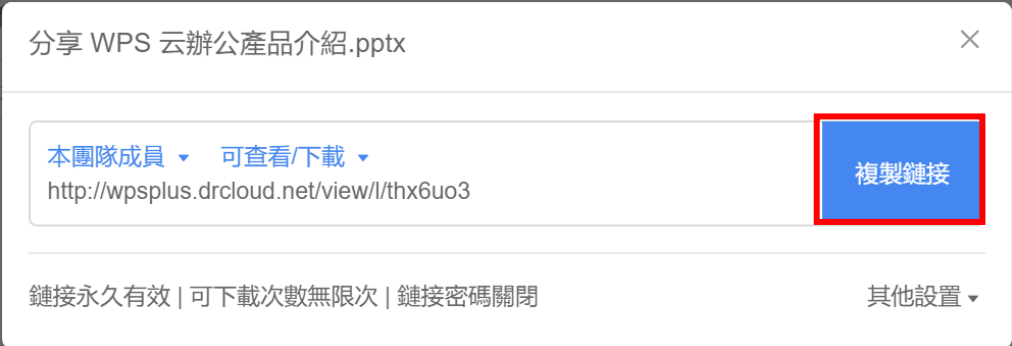

**點選【WPS+[雲文檔】,](https://wpsyun.drcloud.net/wps/store/)立即註冊使用一個月免費!**